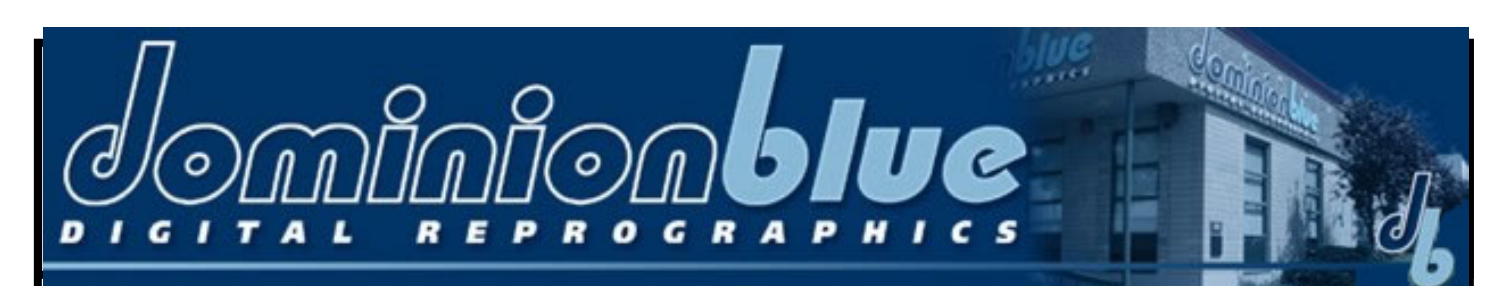

## **Creating a Postscript File in OS X**

Once the Virtual Printer is installed, PostScript files can be created using it.

1. Open the document for printing. Select the Print command (usually located in the File menu). Choose the printer that you created on localhost in the Printer combo box and press the Printer button.

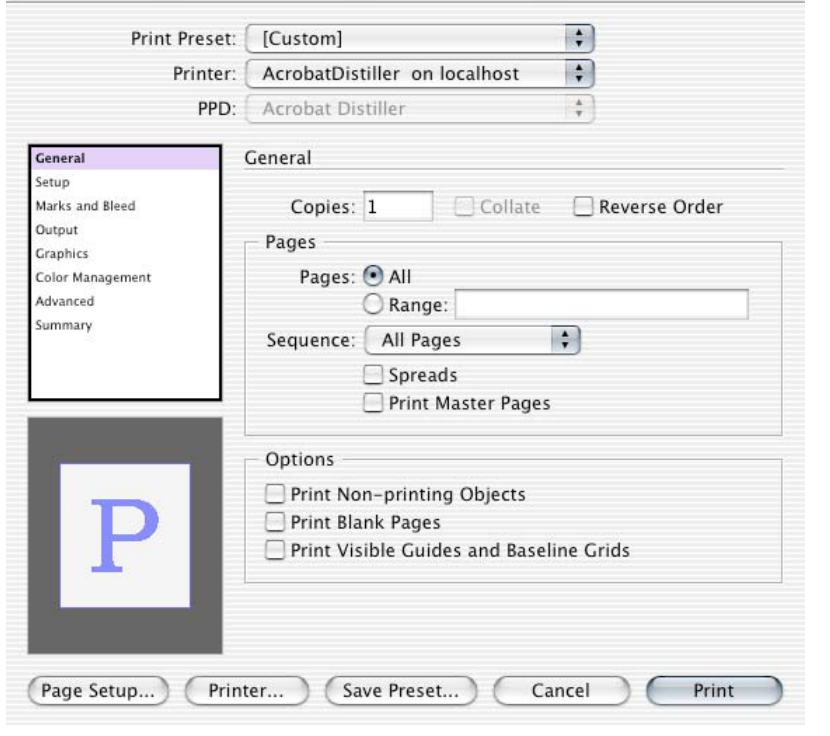

Print

2. Select Output Options in the \_\_\_\_\_ combo box. Check Save as File and choose Post-Script in the Format combo box.

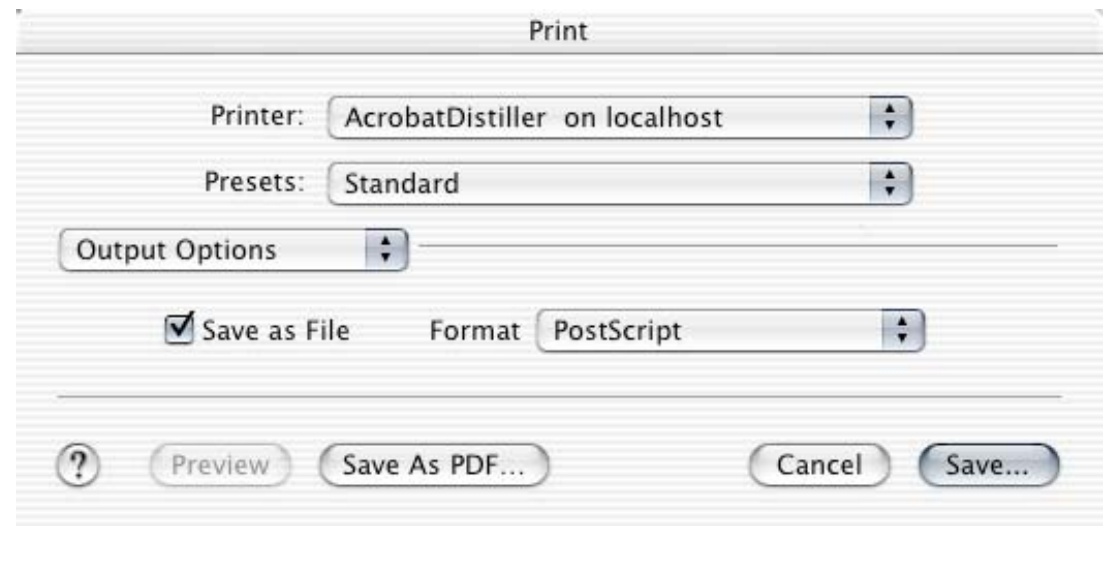

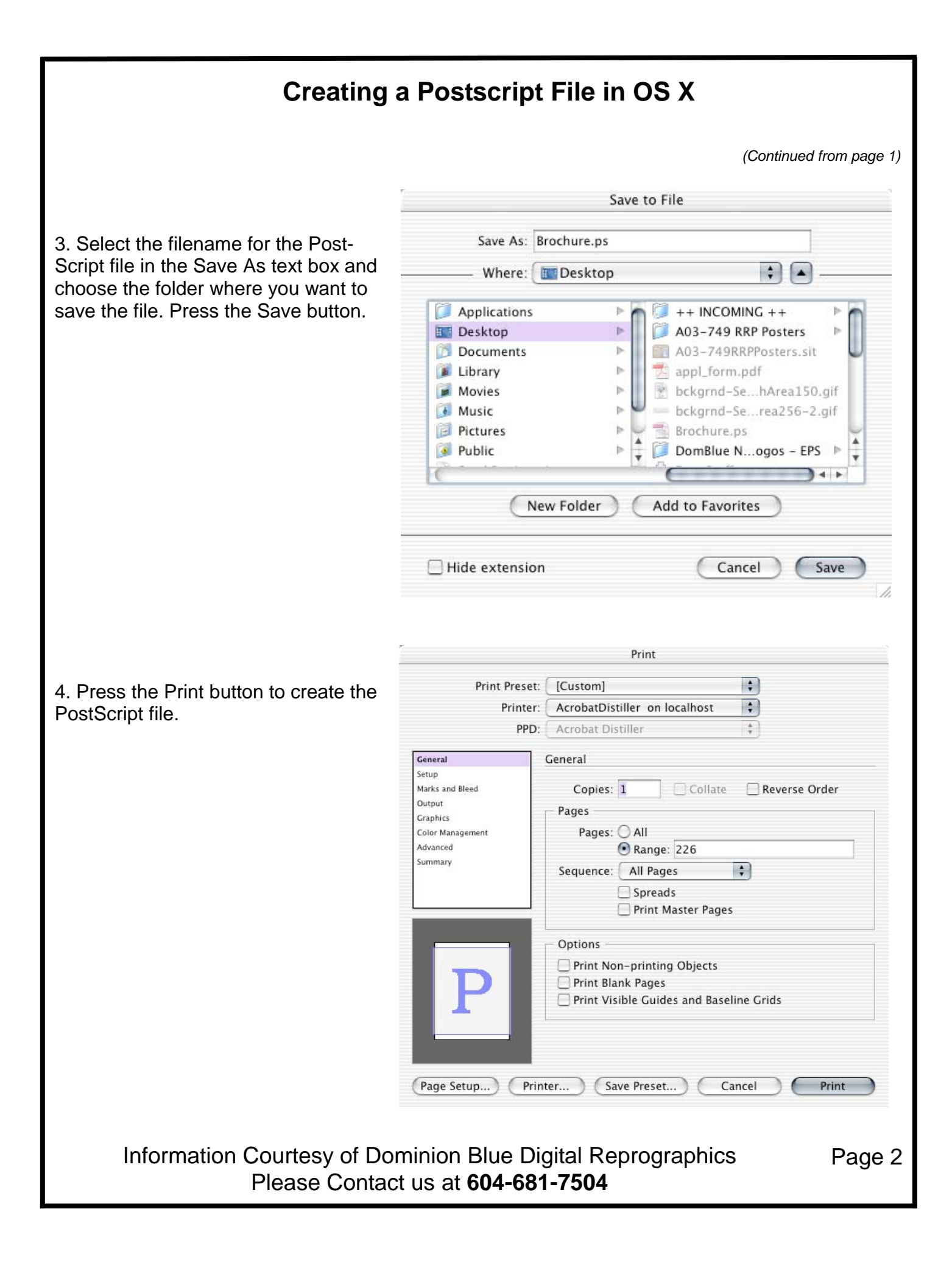